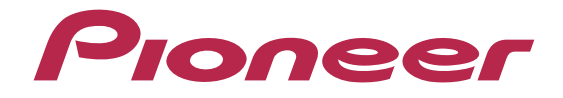

# iPhone 5対応用アプリユニット アップデートマニュアル

SPH-DA09/DA05 に iPhone 5 を接続して Linkwith モードを使うには、以下の準備が必要です。

- STEP1. 更新ファイルのダウンロード
- STEP2. ソフトウェアの更新
- STEP3. SPH-DA09/DA05 のシステム設定
- STEP4. Bluetooth 接続
- STEP5. iPhone 5 の接続 (別売オプションケーブルが必要となります。)

#### ご注意

- iPhone 5 接続時は、iPod ソースが利用できません。 iPhone 5 内の映像や音楽などを再生する場合は、Linkwith メディ アプレーヤーをご利用ください。
- 本書に記載された手順に沿っての操作ができない場合は、パイオニアカスタマーサポートセンターへお問い合わせ ください。

### STEP1. 更新ファイルのダウンロード

**1** 以下の URL にアクセスし、アプリユニットの更新ファイルをお手持ちのパソコンへダウンロード してください。

http://pioneer.jp/car/dl/appli\_unit/

※ ダウンロードした更新ファイルはデスクトップに保存することを推奨します。

※ ダウンロードした更新ファイルのファイル名は「SPH-DAOX JP Ver08.30.zip」です。

### **2** パソコンに保存した更新ファイルは ZIP 形式で圧縮されています。ダブルクリックして解凍して ください。

解凍すると、2つの更新ファイルが表示されます。 "SPH-DA0X\_SYS\_JP\_Ver08.30.yuk" "SPH-DA0X\_MMD\_JP\_Ver08.30.hat"

※ 解凍した各更新ファイルの容量は以下のとおりです。

- SYS(.yuk):約 1 MByte
- MMD(.hat):約 16 MByte
- ※ 解凍した更新ファイルの保存場所は、解凍ソフトの設定や操作方法などによって異なります。お使いの解 凍ソフトの設定などをご確認ください。
- ※ 解凍できないときは、ネットワーク経路上で、送信エラーが発生した可能性があります。再度ダウンロー ドしてください。

### STEP2. ソフトウェアの更新

#### ご注意

- ●更新ファイルは SYS(.yuk)と MMD(.hat)の2種類あり、1 つずつ USB メモリーにコピーして使用します。
- ●使用する USB メモリーの条件は、以下のとおりです。
	- USB2.0 High Speed ─
	- 容量 128 MByte 以上 ─
- 更新ファイルは USB メモリーのルートフォルダ(一番上)にコピーします。USB メモリーには、更新ファイル以外 が保存されていない状態にしてください。
- ●更新時間は、以下のとおりです。
	- SYS:2 分程度 ─
	- MMD:3 分程度 ─
- ソフトウェアの更新中は、車のエンジンを OFF にしないでください。また、USB メモリーを取り外したり画面操作な どしないでください。この注意に従わずに操作した場合、SPH-DA09/DA05 が故障するおそれがあります。
- ソフトウェアの更新が完了すると、すべての設定が工場出荷時の状態に戻りますので、再度設定をお願いします。

**1** お手持ちのパソコンに接続した USB メモリーへ、更新ファイル(SYS)を保存してください。

**2** USB メモリーをパソコンから取り外し、図のように SPH-DA09/DA05 へ接続してください。

別売の iPhone/iPod 用接続ケーブル「CD-IUV220」をお使いの場合

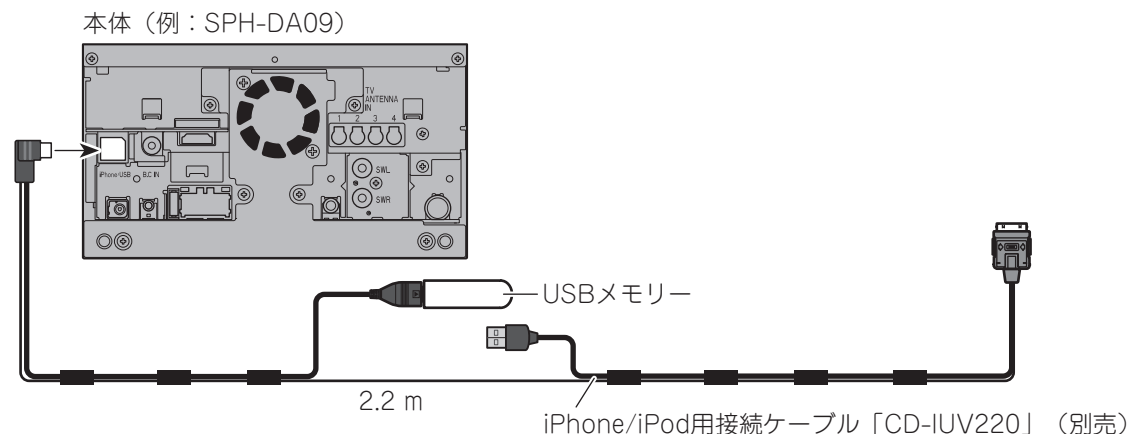

別売の Android(HDMI)用接続ケーブルセット「CD-HUV220」をお使いの場合

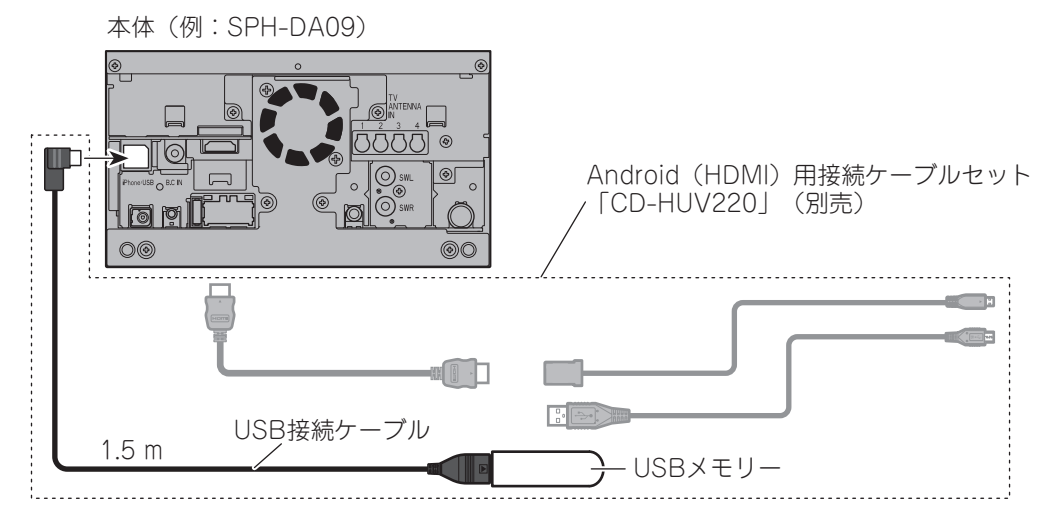

別売の Android(MHL)用接続ケーブルセット「CD-MUV220」をお使いの場合

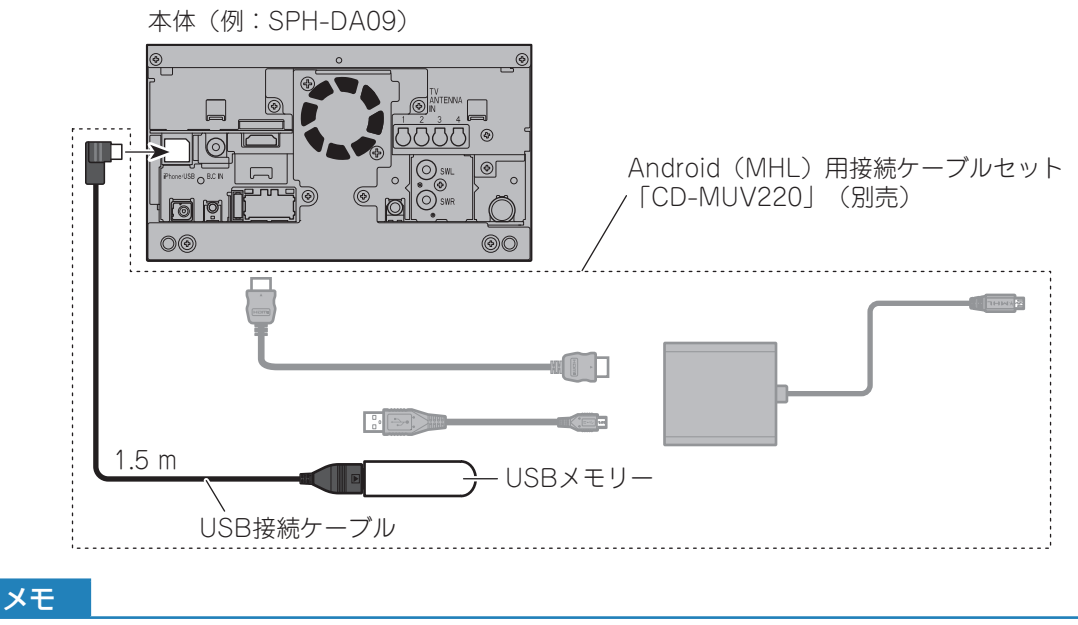

● 別売の USB 接続ケーブル「CD-U220」をお使いいただくこともできます。

**3** SPH-DA09/DA05 が更新ファイル(SYS)を認識すると、ソフトウェア更新画面を表示します。 表示内容をよくお読みになり、同意される場合は 【HOME】ボタンを押してください。

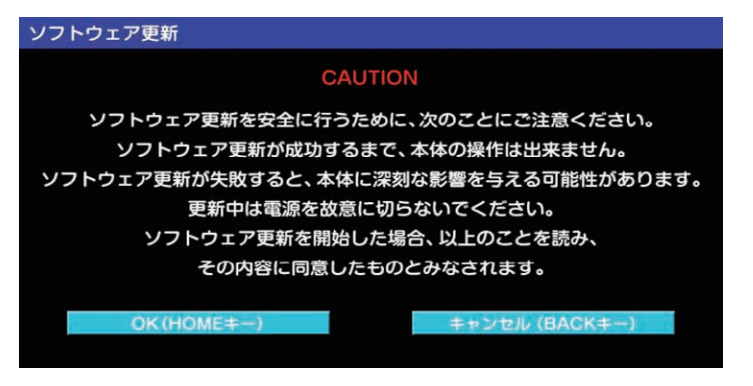

- ※ ソフトウェア更新画面が表示されないときは USB メモリーを取り外してください。更新ファイル(SYS) のみが USB メモリーに保存されていることを確認後、再度接続してください。
- ※ 表示内容に同意いただけない場合、ソフトウェア更新を行うことはできません。
- ※ 更新に要する時間は約2分です(時間は目安です)。
- ※ 更新途中でエンジンをきらないでください。本体が故障する可能性があります。

**4** SYS、Ver.8.30 と表示されているのを確認したら、 【HOME】ボタンを押してください。

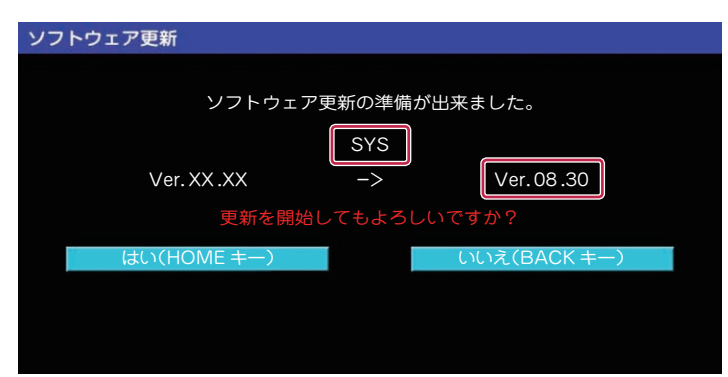

ソフトウェア更新が開始されます。更新の状況は%で画面に表示されます。

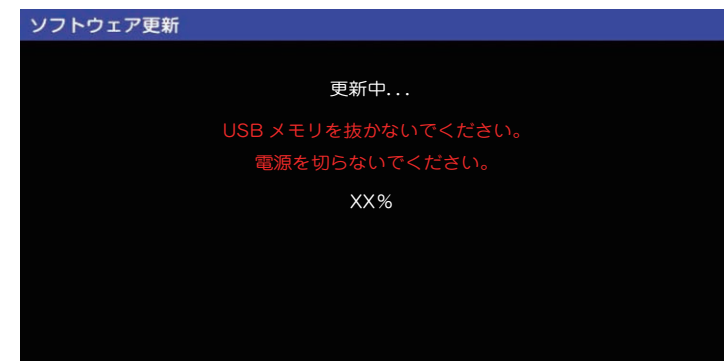

**5** ソフトウェア更新が完了すると、以下の画面が表示されます。USB メモリーを取り外し、 **H** | [HOME] ボタンを押してください。

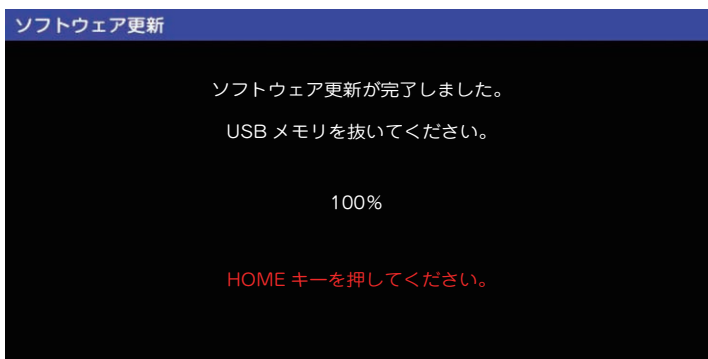

SPH-DA09/DA05 が再起動します。

※ USB メモリーを取り外さずに [II] 【HOME】ボタンを押すと、もう一度ソフトウェア更新画面が表示 される場合があります。 【バック】ボタンを押してキャンセルしてください。

### **6** 更新ファイル(MMD)についても、STEP.2 の手順 1 ~ 3 を行ってください。

SYS の更新時と同じ USB メモリーを使って MMD の更新を行う場合は、お手持ちのパソコンに USB メモ リーを接続して、更新ファイル(SYS)を削除してください。 ※ 更新に要する時間は約 3 分です(時間は目安です)。

### **7** MMDとVer.8.30と表示されているのを確認したら、 【HOME】ボタンを押してください。

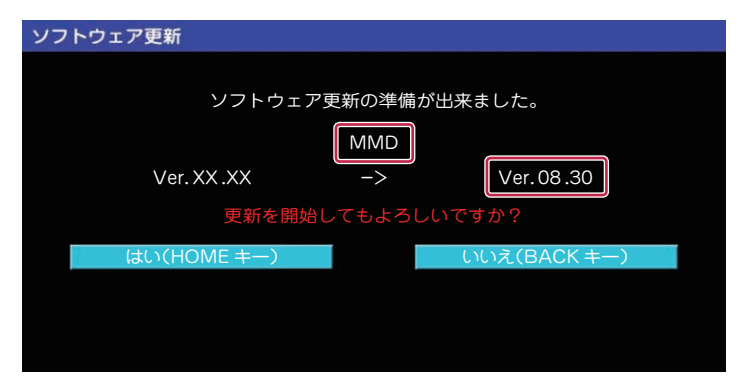

以降は更新ファイル (SYS) の場合と同じです。 SPH-DA09/DA05 が再起動したら、ソフトウェア更新は終了です。

### STEP3. SPH-DA09/DA05 のシステム設定

### **1** 【HOME】ボタンを押し、左にフリックしてください。

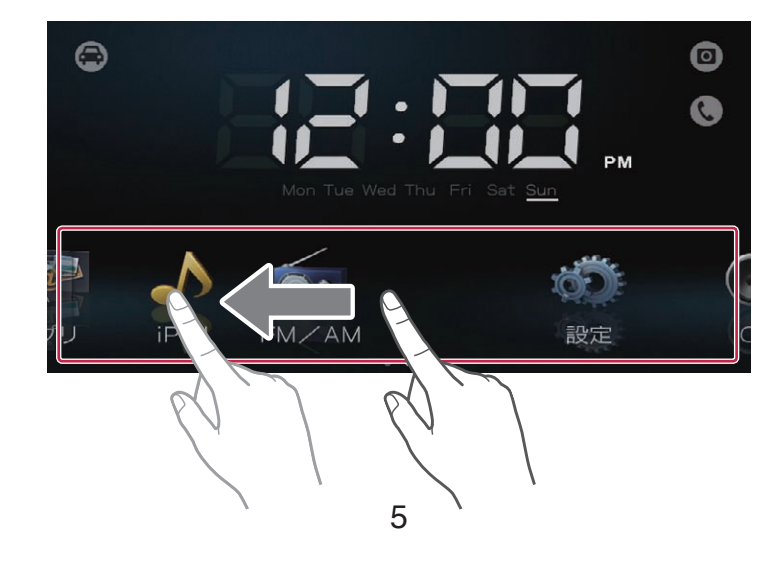

2 「設定」-「※3」の順にタッチしてください。

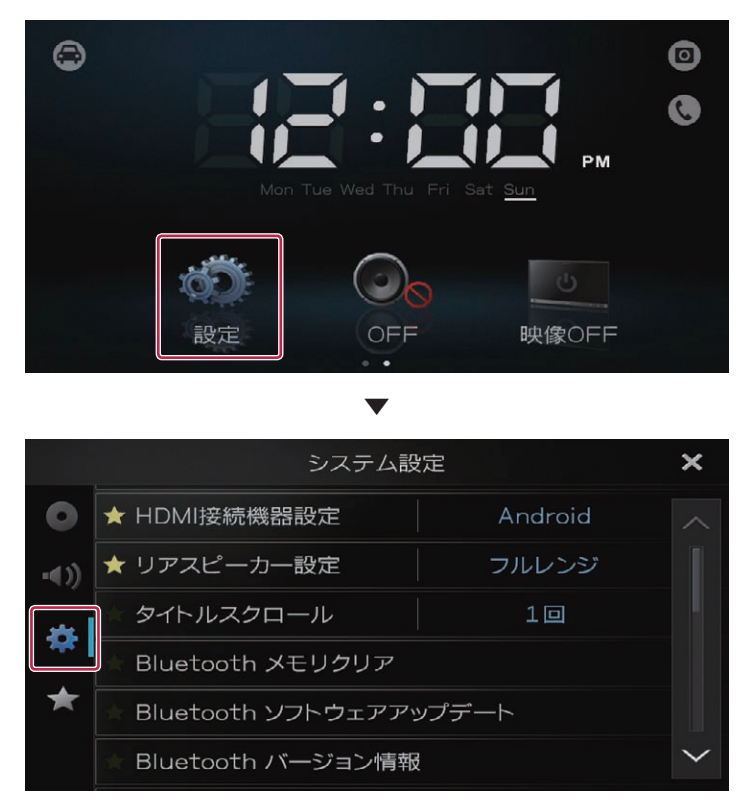

**3** 「HDMI 接続機器設定」にタッチして、"iPhone"に設定してください。

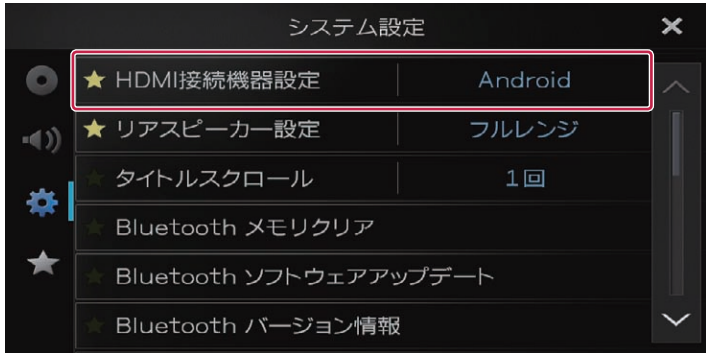

#### メモ

- ソフトウェア更新後の初期状態は"Android"に設定されています。
- Android または iPhone 4S / iPhone 4 をお使いなる場合は"Android"に設定してください。
- スマートフォンがケーブル接続や Bluetooth 接続されているときは操作できません。また、ソースやアプリが OFF のとき(HOME メニューで「OFF」選択)以外は操作できません。
- HDMI 接続機器設定を"iPhone"に設定した場合は、iPod ソースは使用できません。iPhone 5 内の映像や音 楽などを再生する場合は、Linkwith メディアプレーヤーをご利用ください。
- HDMI の接続機器設定を正しく行わないと、スマートフォンとの Bluetooth 接続ができなくなります。

Bluetooth 接続は、SPH-DA09/DA05 または iPhone 5 のどちらからでも行えます。

自動接続

自機検出

パスキー

自機名称

SPH-DA09/DA05 からの方法について

**1 【 ■ 】【HOME】ボタンを押し、「 ↓ 」-「 ※ 」-「機器登録/削除」の順にタッチしてください。** 

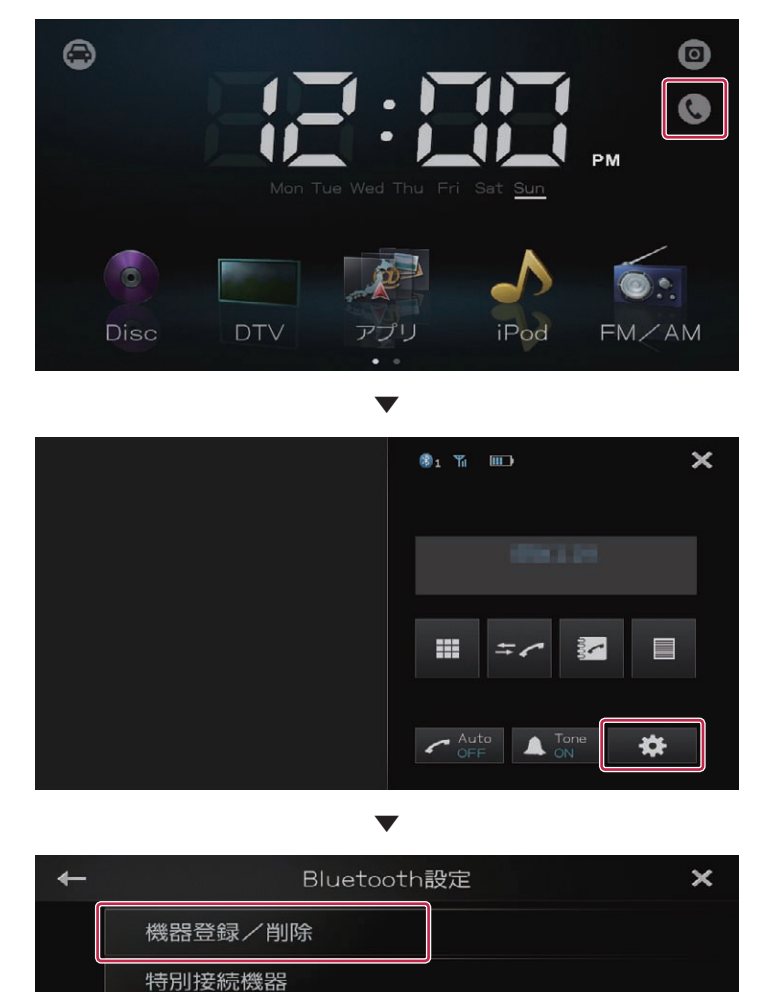

On

On

0000

**2** iPhone 5 の「設定」で Bluetooth を ON にし iPhone 5 を検出可能状態にしたら、「 」にタッ チしてください。

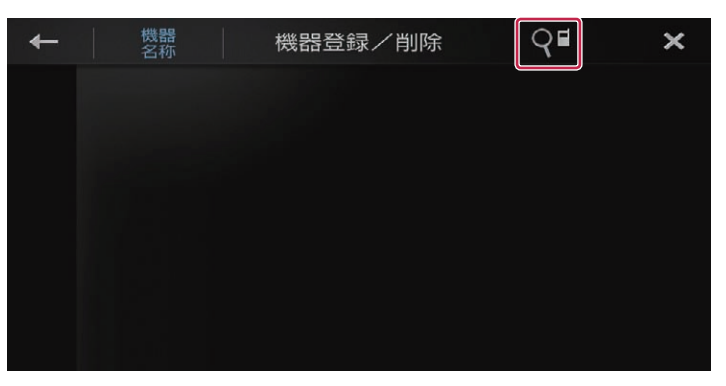

**3** お使いの iPhone 5 が SPH-DA09/DA05 の画面にリスト表示されたら、タッチしてください。

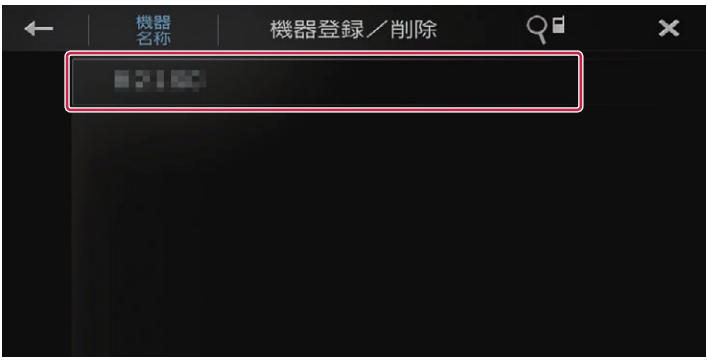

### **4** SPH-DA09/DA05 と iPhone 5 に登録の確認を求める画面が表示されたら、iPhone 5 を操作 してペアリングを行ってください。

その後、自動的に SPH-DA09/DA05 と iPhone 5 間で Bluetooth 接続が行われます。

メモ

● Bluetooth 接続が完了したかどうかは、SPH-DA09/DA05 の各アイコンの状態で確認することもできます。 - HOME メニューのアプリアイコンの場合(HDMI 接続されている必要があります。)

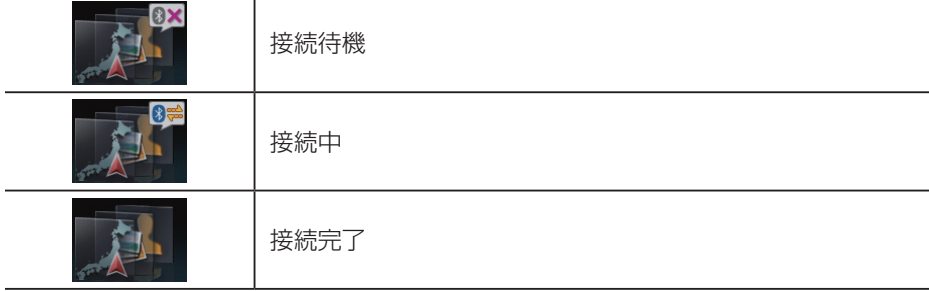

- 機器登録/削除画面のアイコンの場合

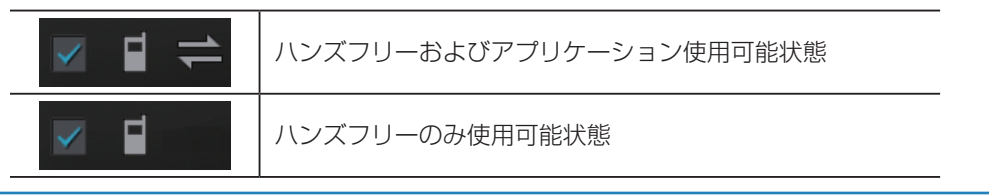

### **1** iPhone 5 の「設定」で Bluetooth 設定を ON にし、SPH-DA09/DA05 が検出されたらタッ プしてペアリングをしてください。

ペアリングが成功すると、自動的に iPhone 5 と SPH-DA09/DA05 間で Bluetooth 接続が行われます。 接続状況の確認のしかたなどについては、SPH-DA09/DA05 から行う場合と同じです。

メモ

● iPhone 5 から SPH-DA09/DA05 が検出できない場合は、SPH-DA09/DA05 の検出状態をご確認ください。

### STEP5. iPhone 5 の接続

SPH-DA09/DA05 との通信許可を求めるメッセージが iPhone 5 の画面に表示された場合は、「許可」をタッ プしてください。

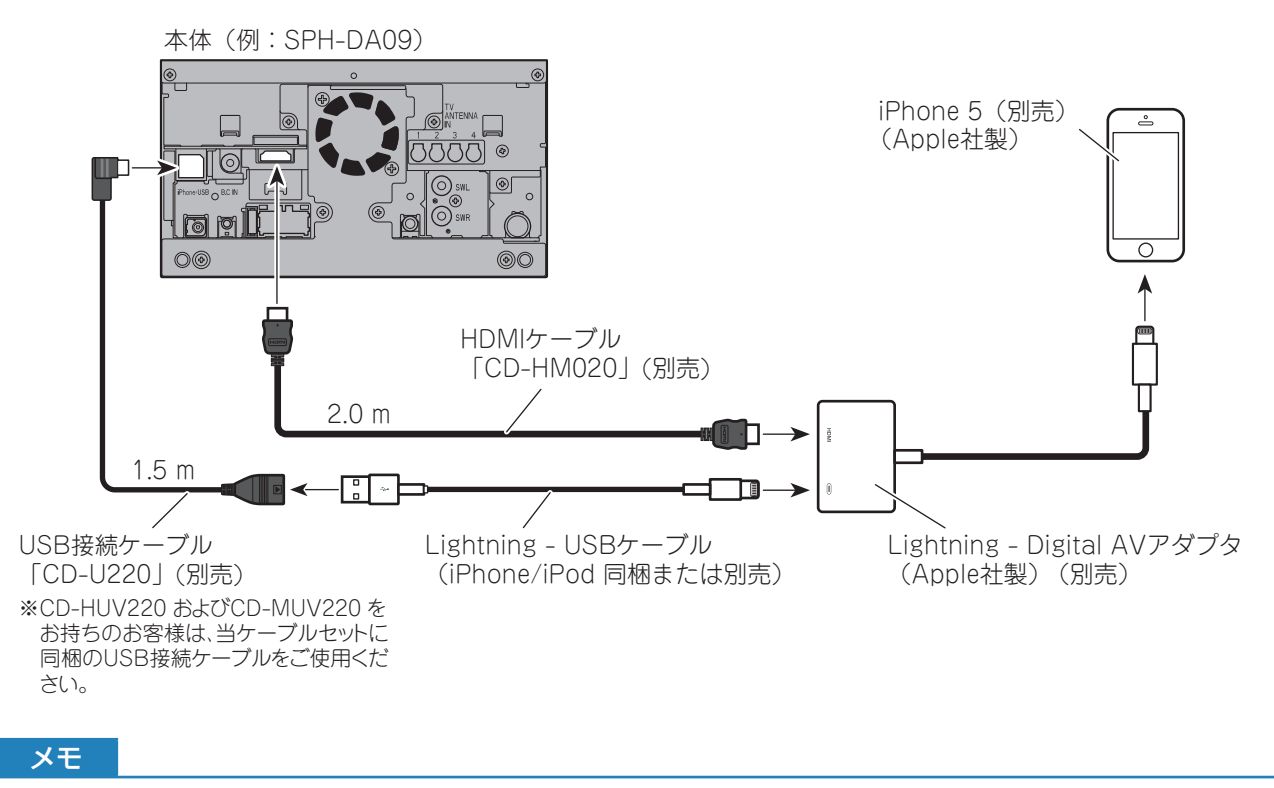

- HDMI ケーブルを接続するときは、HDMI ケーブルホルダーで確実に固定してください。
- CD-HUV220 および CD-MUV220 に付属の HDMI ケーブルは、長さが適切でないため推奨できません。

#### ご注意

● Apple 社製アダプタなどを車室内に放置しないでください。

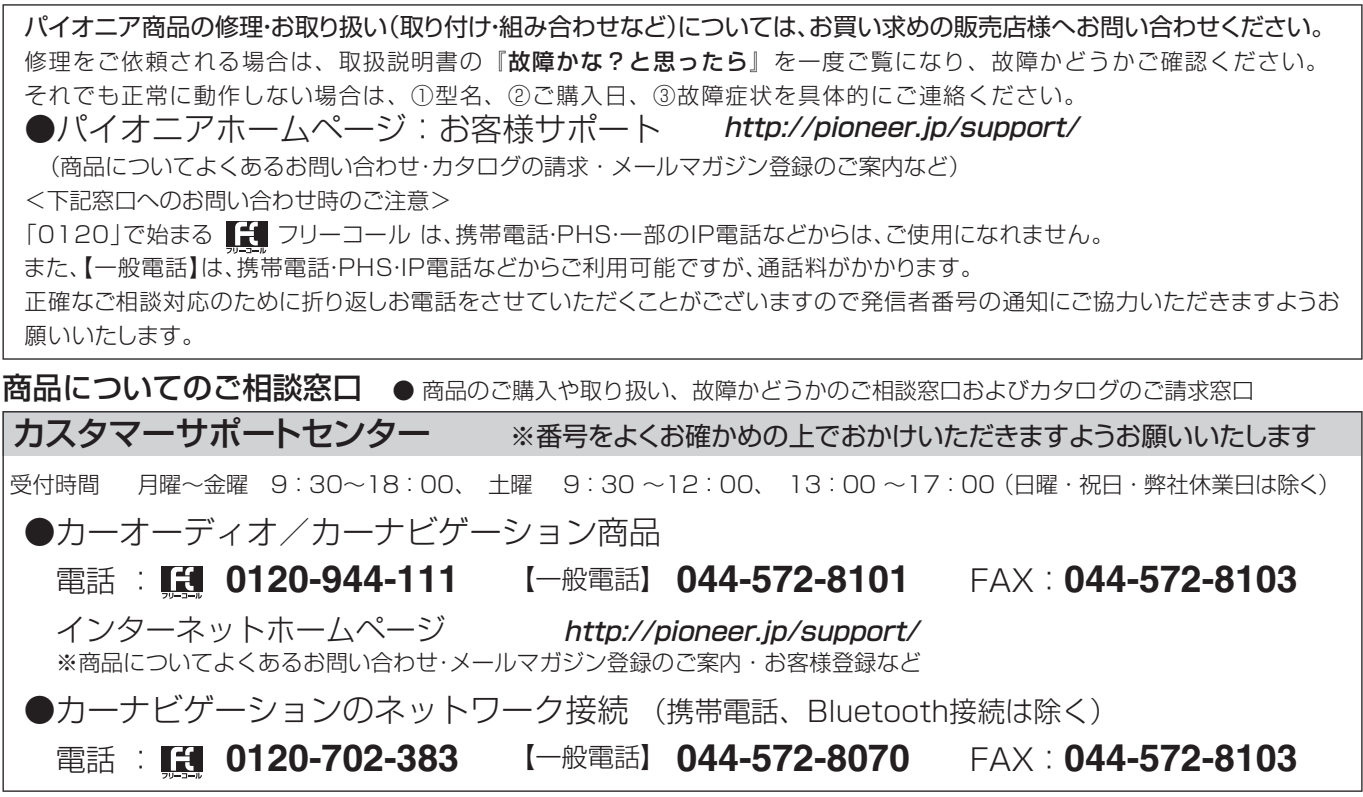

記載内容は、予告なく変更させていただくことがありますので予めご了承ください。 インファイン インクレス VOL.045

## パイオニア株式会社 〒212-0031 神奈川県川崎市幸区新小倉1番1号